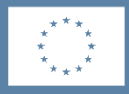

Medfinansieret af Den Europæiske Union

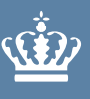

**Ministeriet for Fødevarer,** Landbrug og Fiskeri Fiskeristyrelsen

# **TAS vejledning 2023 Ansøger**

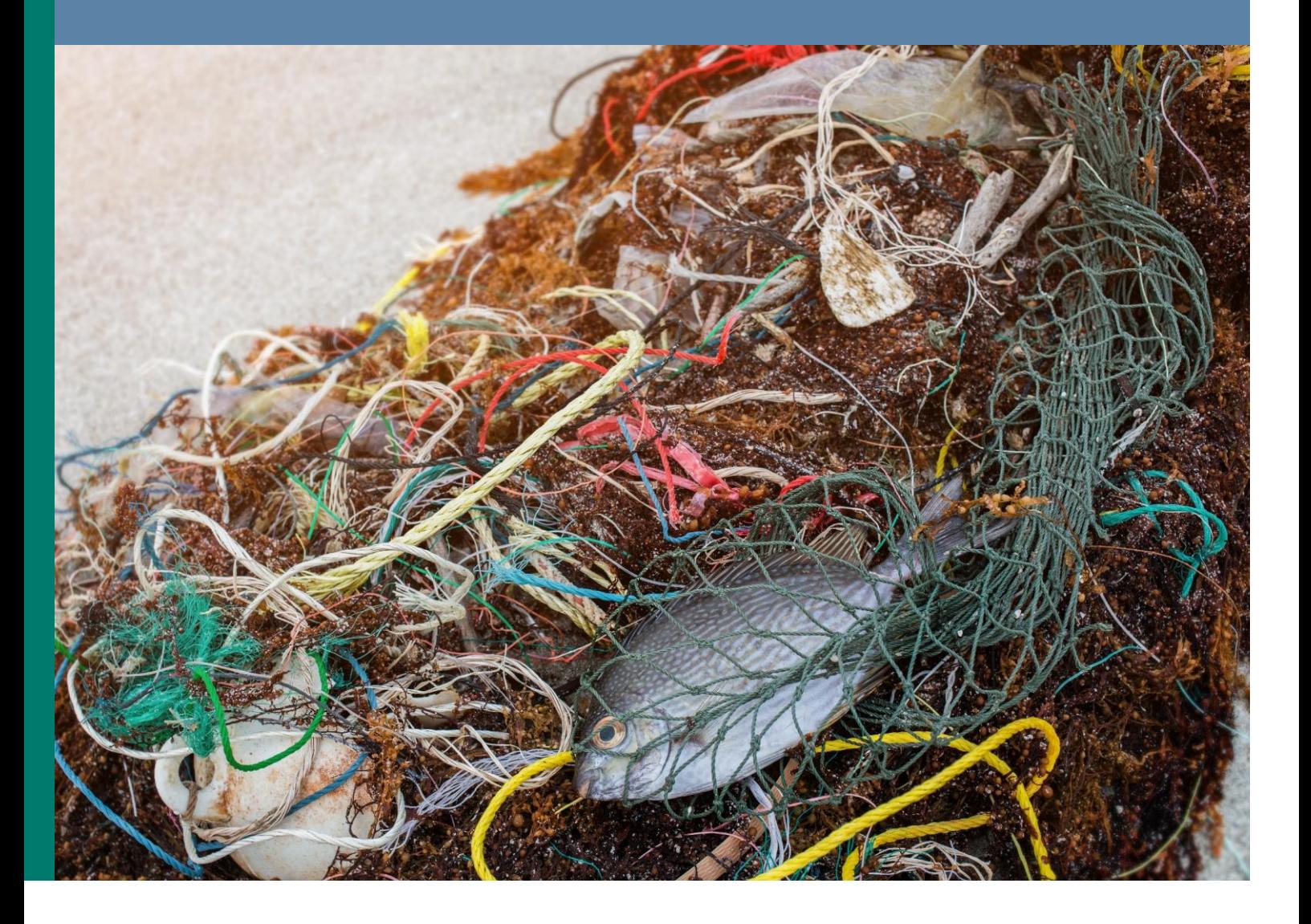

Udgiver: Fiskeristyrelsen

Ministeriet for Fødevarer, Landbrug og Fiskeri Fiskeristyrelsen Nyropsgade 30 1780 København V Tlf.: 72 18 56 00 [mail@fiskeristyrelsen.dk](mailto:mail@fiskeristyrelsen.dk) [www.fiskeristyrelsen.dk](http://www.fiskeristyrelsen.dk/)

Forsidefoto: Colourbox.dk/ NPDstock

## **Indhold**

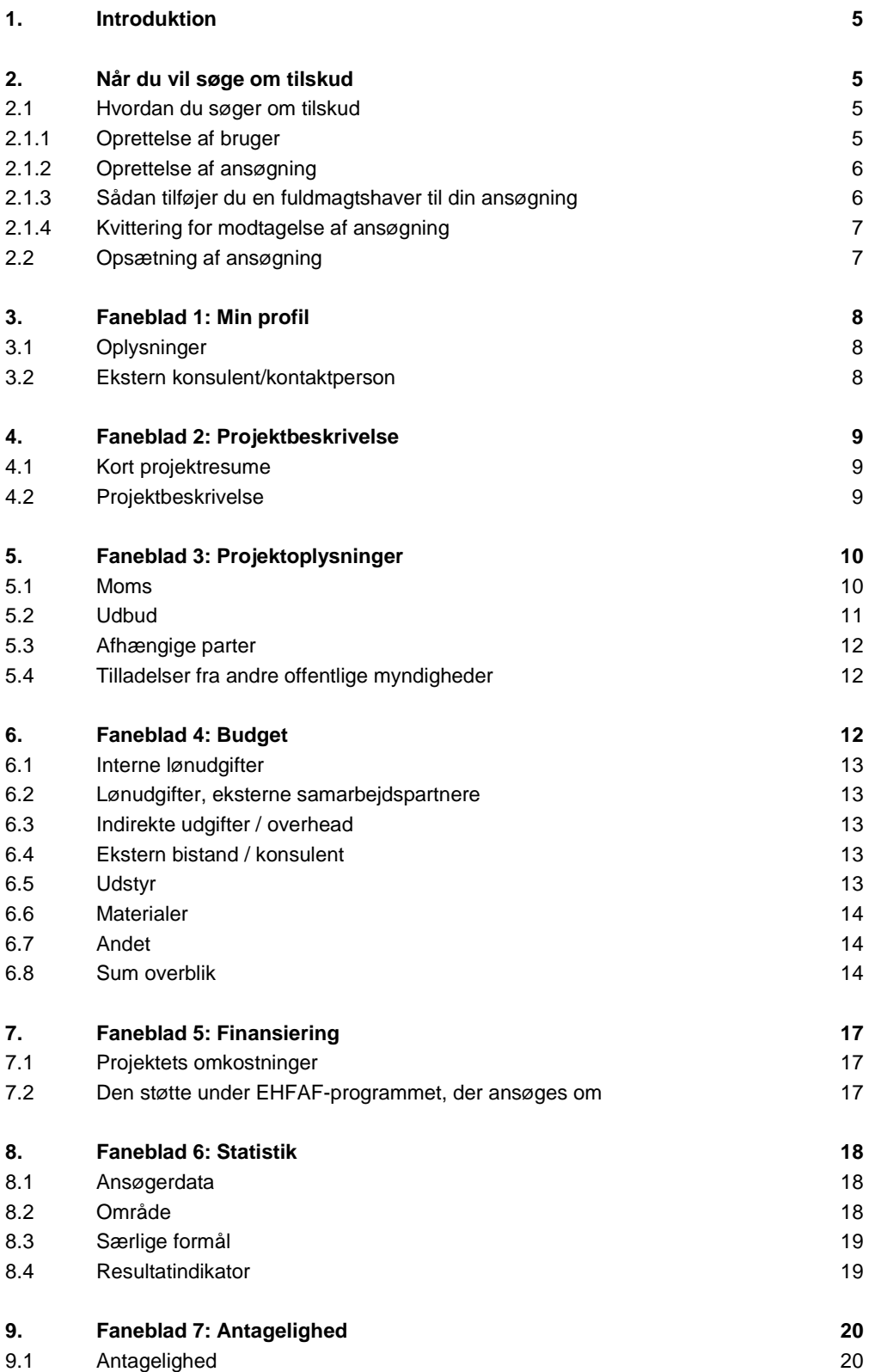

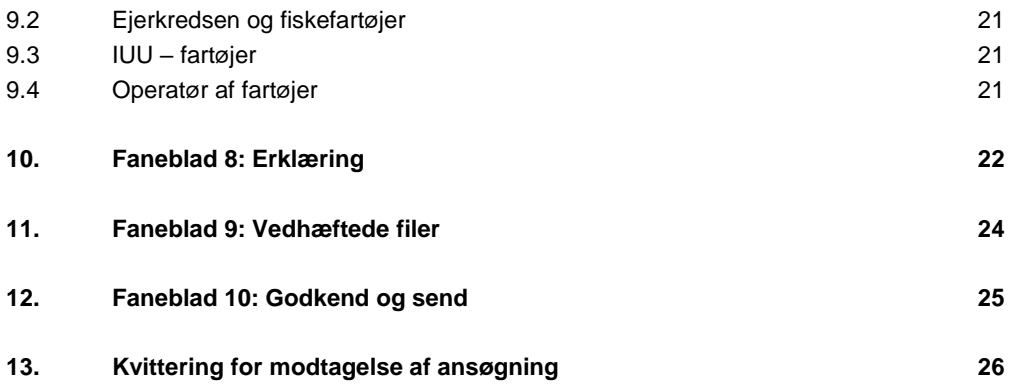

## <span id="page-4-0"></span>**1. Introduktion**

Denne vejledning skal du bruge, når du søger om tilskud på [styrelsens tilskudsportal \(TAS\).](https://portal.fiskeristyrelsen.dk/FST_Dashboard/Login)

Du skal indsende en ansøgning for at opnå tilskud. Ansøgninger skal udfyldes og indsendes via Fiskeristyrelsens tilskudsadministrative system (TAS). TAS er det fagsystem, Fiskeristyrelsen benytter til sagsbehandling af Fiskeristyrelsens støtteordninger under EHFAF og BAR.

Vejledningen fortæller dig, hvordan du udfylder og indsender din ansøgning, og hvordan du kontakter Fiskeristyrelsen om din ansøgning undervejs i forløbet.

Mere information om den specifikke ordning findes på Fiskeristyrelsens hjemmeside i [Tilskuds](https://fiskeristyrelsen.dk/soeg-tilskud/tilskudsguide/)[guiden](https://fiskeristyrelsen.dk/soeg-tilskud/tilskudsguide/).

## <span id="page-4-1"></span>**2. Når du vil søge om tilskud**

### <span id="page-4-2"></span>**2.1 Hvordan du søger om tilskud**

Din ansøgning udfyldes gennem din bruger på [styrelsens tilskudsportal](https://portal.fiskeristyrelsen.dk/FST_Dashboard/Login) (TAS).

Når du tilgår ansøgningsportalen, skal du som repræsentant for din organisation logge ind med MitID Erhverv. Læs mere om MitID Erhverv på [MitIDs hjemmeside.](https://mitid-erhverv.dk/startside/) Med MitID Erhverv er det muligt at anvende dit private MitID, når du agerer digitalt på vegne af din virksomhed eller forening.

#### <span id="page-4-3"></span>**2.1.1 Oprettelse af bruger**

Ved første login på ansøgningsportalen skal du oprette en bruger og udfylde oplysninger om din organisation eller virksomhed. Det kan være en god idé at benytte en fælles e-mailadresse for organisationen eller virksomheden i stedet for en personlig e-mailadresse, da det er denne bruger, du skal benytte hver gang, du skal oprette ansøgninger og søge om udbetaling i TAS. Al kommunikation om ansøgning og tilsagn vil også foregå igennem portalen. Det er muligt at skifte e-mailadresse, hvilket du selv skal opdatere på fanen "MIN PROFIL". Det er her du løbende opdaterer dine kontaktoplysninger. Bemærk, rettelserne gælder for alle de ansøgninger, der er oprettet af dig.

**Husk** at tilvælge e-mail-notifikation for at sikre, at du bliver underrettet, hvis der er ny post til dig.

I sektionen "Virksomhedsoplysninger" udfyldes oplysninger om den virksomhed, institution eller forening, som du repræsenterer, og som skal figurere som ansøger. Du giver samtykke til, at vi kan behandle dine oplysninger, som du kan læse mere om på **Fiskeristyrelsens hjemme**[side om databehandling.](https://fiskeristyrelsen.dk/om-os/databeskyttelse/databeskyttelsespolitik) Fanen ser således ud:

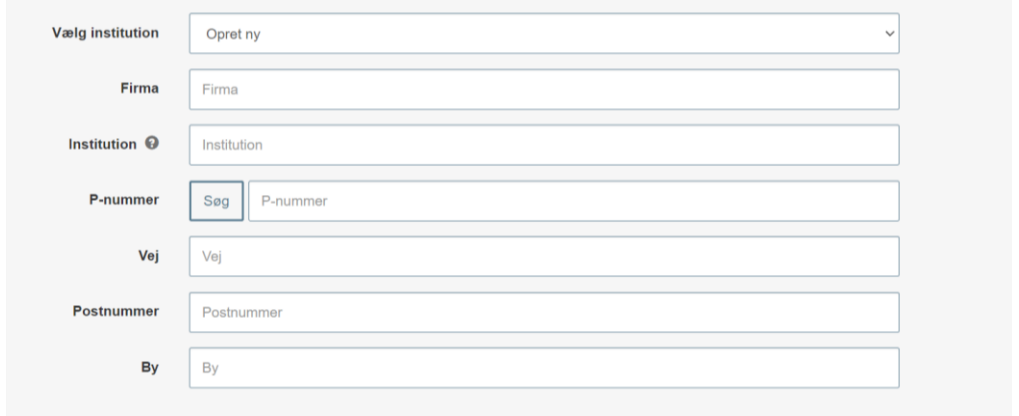

Bemærk at:

- Feltet "institution" er beregnet til at angive navnet på en underafdeling af en virksomhed - søger du som en mindre virksomhed, skal du blot angive virksomhedens navn, samt at "organisationsformen" er en lille virksomhed eller enkeltmandssvirksomhed. Søger du fra en institution i kommunen skal du her angive institutionens navn. Bemærk skifter du brugerens institution mister du adgang til de ansøgninger, der er oprettet under den forrige institution
- Du skal hernæst indtaste din virksomheds p-nummer i feltet "p-nummer". Hvis du ikke kender dit p-nummer i forvejen, kan du slå din virksomhed op på CVR.dk. Hvis din virksomhed har flere p-numre, anbefaler vi, at du angiver dit primære p-nummer.
- Du skal angive virksomhedsnavnet i feltet "firma" under feltet "virksomhedsoplysninger". Søger du fra en kommune skal du her angive kommunens navn
- Adressen skal være adressen på "institutionen" dvs. institutionen/underafdelingen/enkeltmandsvirksomhedens adresse.

#### <span id="page-5-0"></span>**2.1.2 Oprettelse af ansøgning**

Du opretter en ansøgning under fanen "MINE ANSØGNINGER" øverste højre hjørne. I dette vindue trykkes "opret ansøgning" ud for den ordning, du vil søge under.

Når du opretter en ansøgning, så startes den op som en kladde. Selv om du logger af, er ansøgningen gemt i systemet, til du er klar til at indsende den. Ændringer gemmes automatisk, og du kan genfinde din kladde, når du logger ind igen.

På nogle sider kan man komme ud for, at teksten ikke kan være på skærmen. Her er det en god ide at zoome ud, så man slipper for at rulle til siden. De fleste browsere understøtter, at man ruller med musehjulet, mens man holder *Ctrl*-tasten inde.

Det er vigtigt, at din ansøgning er fyldestgørende og indeholder alle relevante bilag. Hvis ansøgningsskemaet er mangelfuldt, f.eks. hvis du ikke har beskrevet projektet tilstrækkeligt fyldestgørende, kan det betyde, at du får et afslag eller nedsat tilskudsbeløb.

#### <span id="page-5-1"></span>**2.1.3 Sådan tilføjer du en fuldmagtshaver til din ansøgning**

Nogle ansøgere ønsker at tilføje en fuldmagtshaver til en ansøgning f.eks. hvis man vil bistås af en ekstern konsulent. Når du har oprettet en ansøgning, kan du invitere en fuldmagtshaver til ansøgningen.

Fuldmagtshaver har ikke adgang til at oprette ansøgninger på dine vegne. Du skal derfor tilknytte fuldmagtshaver til hver enkelt ansøgning. Efter du har afgivet fuldmagt kan fuldmagtshaver redigere i og indsende ansøgningen på dine vegne.

#### Sådan gør du:

Når du har oprettet en ansøgning som en kladde, skal du klikke på "MINE ANSØGNINGER" øverst til højre. Herefter klikker du på den ansøgning, som du ønsker at tilføje en fuldmagtshaver til. Ruller du på denne side ned, finder du her punktet "tilknyttede brugere". Her kan du i højre side klikke på feltet "ADMINISTRER". Her kan du tilføje den person, som du ønsker at tilknytte, med navn og e-mail.

Vedkommende vil nu få tilsendt en e-mail med et link til ansøgningskladden, hvorefter de kan tilgå og redigere i den ansøgning, som du har tilknyttet dem til. Vedkommende vil kun have adgang til den konkrete ansøgning.

#### <span id="page-6-0"></span>**2.1.4 Kvittering for modtagelse af ansøgning**

Efter indsendelse af din ansøgning på ansøgningsportalen vises der et kvitteringsbillede. Her har du også mulighed for at downloade din ansøgning, hvilket vi anbefaler, at du gør.

Hvis du glemmer at downloade kvitteringsbilledet, kan du altid genfinde kvitteringen ved at klikke ind på ansøgningen under "mine ansøgninger" og derefter klikke på "ansøgning oprettet" under overskriften "sagsforløb". Du vil herunder finde kvitteringen, som du kan downloade som en pdf-fil.

### <span id="page-6-1"></span>**2.2 Opsætning af ansøgning**

Ansøgningen er delt op på en række faner:

- 1) Min profil: Personlige oplysninger og virksomhedsoplysninger.
- 2) Projektbeskrivelse: Projektets formål, overordnede aktiviteter, effekter og formidlingsaktiviteter.
- 3) Projektoplysninger: Moms, udbud, tilladelser, afhængige parter og evt. ansøgers kapacitet.
- 4) Budget: Budget for projektet med specificering af udgifter.
- 5) Finansiering: Oplysninger om hvordan projektet vil blive finansieret, herunder om du vil modtage støtte fra andre, og hvordan din evt. egenfinansiering tilvejebringes.
- 6) Statistik: informationer om virksomheden/organisationen til rapportering.
- 7) Antagelighed: Ansøger erklærer, at ansøger som helhed (dvs. hele
- projektorganisationen) ikke har begået svig og er antagelig til at modtage tilskud. 8) Erklæring: Tro- og loveerklæring om indhentning af information og tro- og

ō

- loveerklæring på ansøgningens informationer.
- 9) Vedhæft filer: Her kan du vedhæfte de filer, der kræves til din ansøgning.
- 10) Godkend og send: Godkend din ansøgning og send den ind til Fiskeristyrelsen.

Herudover kan der være tilpasninger af ansøgningsskemaet til den enkelte ordning. I de efterfølgende kapitler gennemgås selve ansøgningsskemaet fane for fane.

## <span id="page-7-0"></span>**3. Faneblad 1: Min profil**

## <span id="page-7-1"></span>**3.1 Oplysninger**

Her er opsummeret oplysningerne fra din brugerprofil. De grå felter kan ikke redigeres, eftersom de er knyttet til virksomhedens fælles profil. Du kan vælge at angive dit telefonnummer. Hvis du indtaster dit telefonnummer på ansøgningen vil det ikke påvirke institutionens profil, men blot være tilknyttet den konkrete ansøgning. Dette kan effektivisere sagsbehandlingen.

Fiskeristyrelsen anbefaler, at du tilvælger e-mail-notifikationer for at sikre, at du bliver underrettet, hvis der er post til dig.

#### <span id="page-7-2"></span>**3.2 Ekstern konsulent/kontaktperson**

I sektionen kan du svare "ja" til, at du i forbindelse med projektet vil gøre brug af en ekstern konsulent/kontaktperson. Du kan hernæst angive personens kontaktoplysninger.

**Bemærk**: Der er ikke nok at udfylde dette felt, for at give konsulenten fuldmagt. Konsulenten vil først modtage automatiske e-mail notifikationer og kunne redigere i ansøgningen, når du har givet fuldmagt, med den særlige funktion til dette. Se afsnit '2.1.3 Sådan tilføjer du en fuldmagtshaver til din ansøgning' for vejledning heri.

## <span id="page-8-0"></span>**4. Faneblad 2: Projektbeskrivelse**

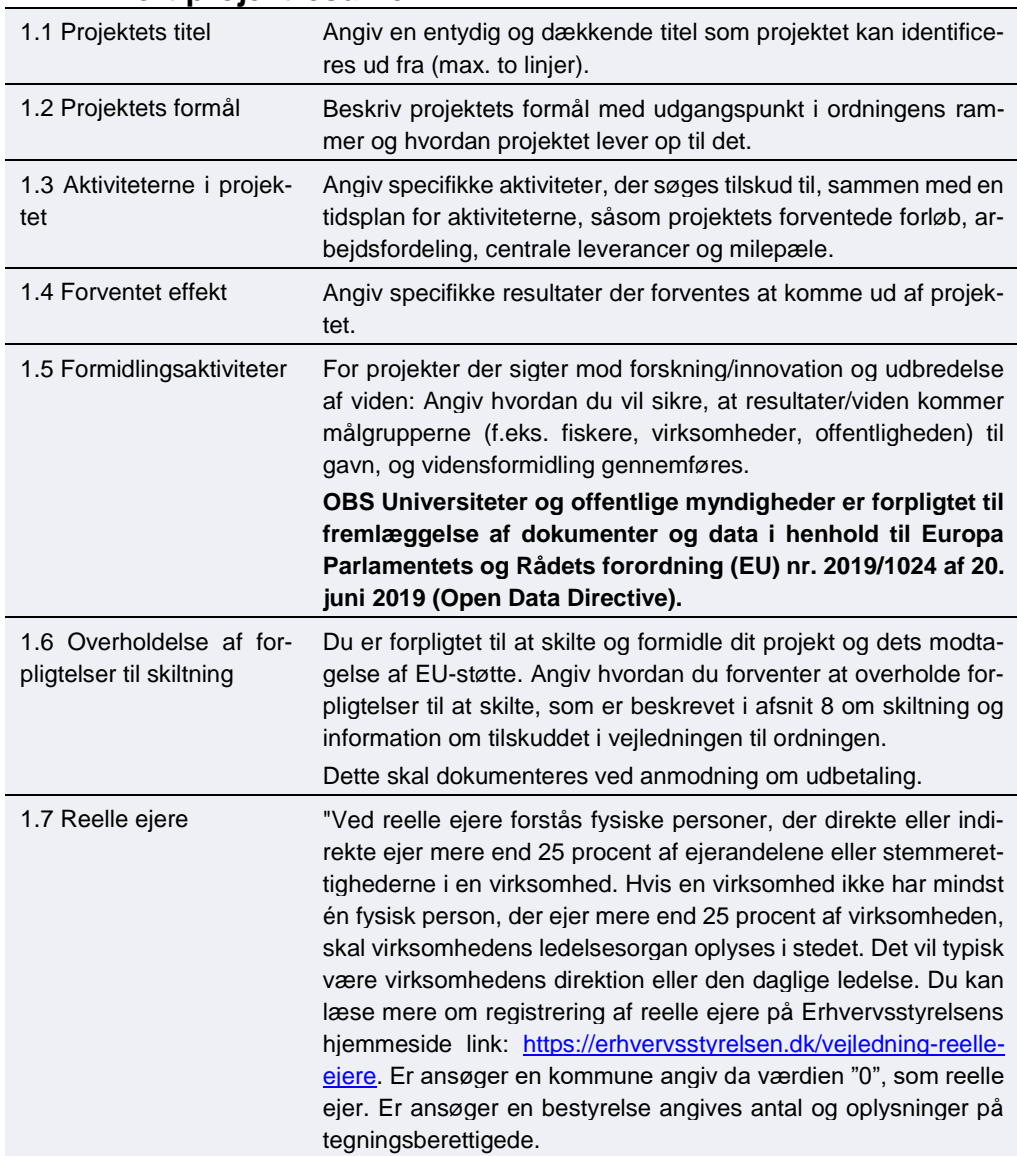

### <span id="page-8-1"></span>**4.1 Kort projektresume**

Vær opmærksom på at felterne under overskriften "Kort projektresume" vil blive offentliggjort i Fiskeristyrelsens liste over støttemodtagere, ligesom andre oplysninger om projektet kan offentliggøres.

#### <span id="page-8-2"></span>**4.2 Projektbeskrivelse** 2.1 Beskrivelse Angiv en mere detaljeret beskrivelse af projektet, de aktiviteter der ønskes gennemført, og dine overvejelser om hvordan det sikres, at projektet opnår dets angivne effekter. Bemærk at det er et krav, at du også vedhæfter en projektbeskrivelse, der lever op til retningslinjerne beskrevet i vejledningens kapitel 3.

## <span id="page-9-0"></span>**5. Faneblad 3: Projektoplysninger**

I denne sektion præsenteres yderligere information om projektet.

#### <span id="page-9-1"></span>**5.1 Moms**

1.1 Er udgifterne i bud-Angiv om udgifterne i budgetfanen angives med eller uden gettet angivet med moms moms. Som udgangspunkt skal udgifterne angives uden moms.

## <span id="page-10-0"></span>**5.2 Udbud**

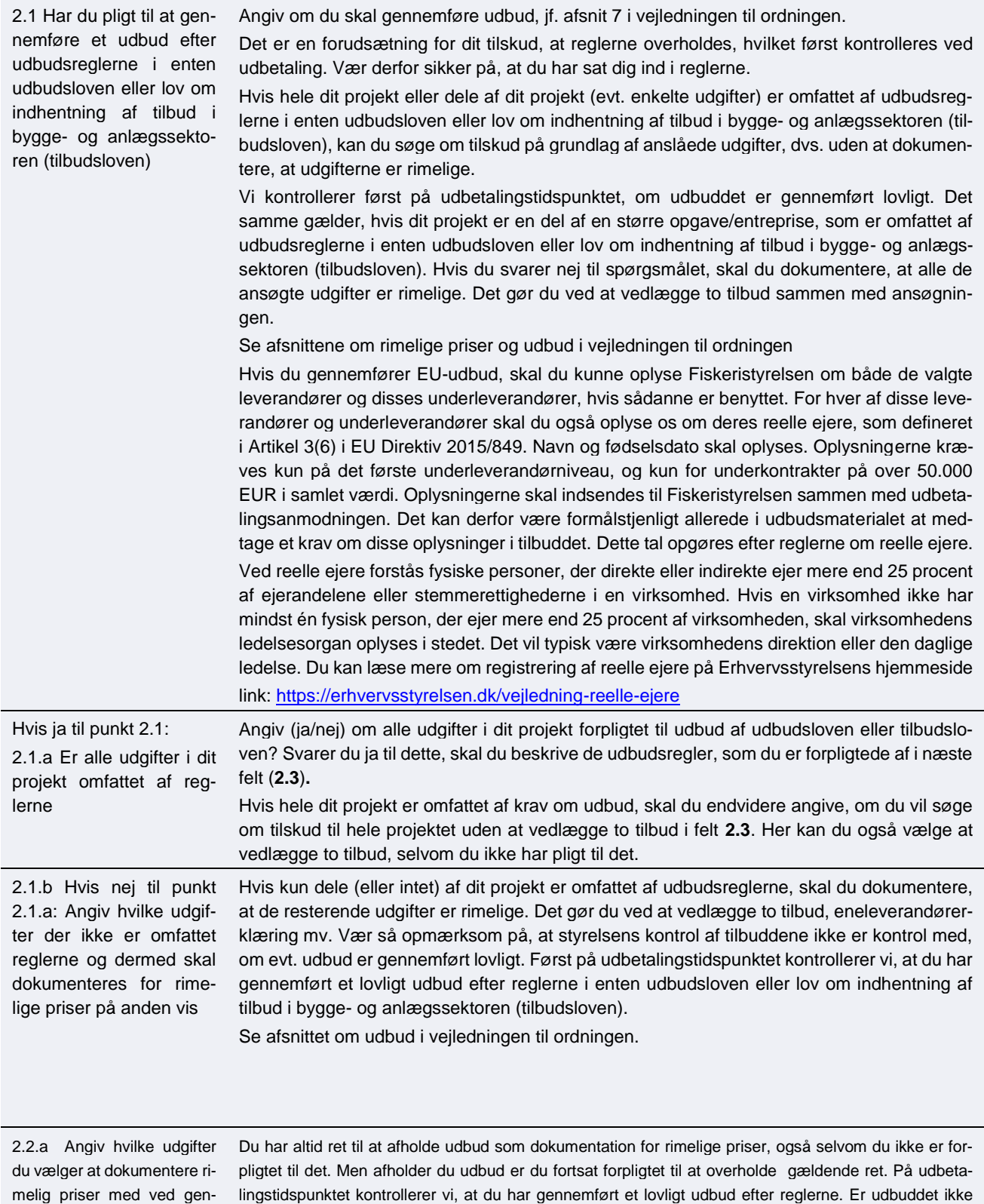

melig priser med ved gennemført udbud uden at være lovligt kan det medføre nedsat eller annulleret tilsagn.forpligtet af udbudsloven eller tilbudsloven

Fiskeristyrelsen / Vejledning til ansøgning i TAS 11

### <span id="page-11-0"></span>**5.3 Afhængige parter**

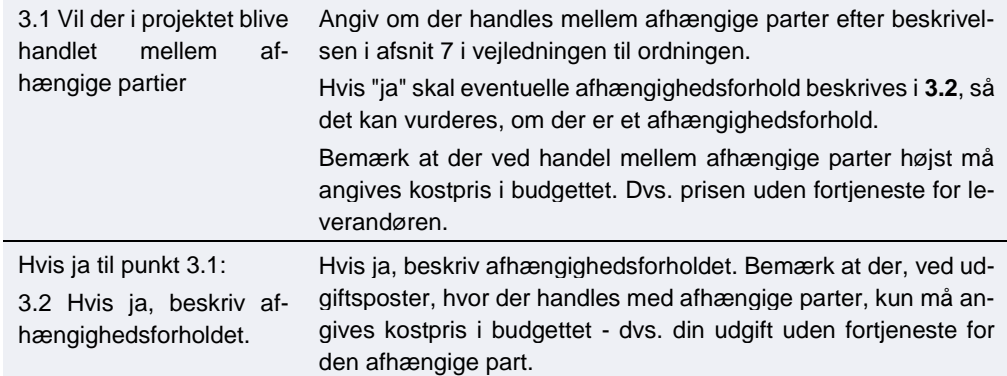

#### <span id="page-11-1"></span>**5.4 Tilladelser fra andre offentlige myndigheder**

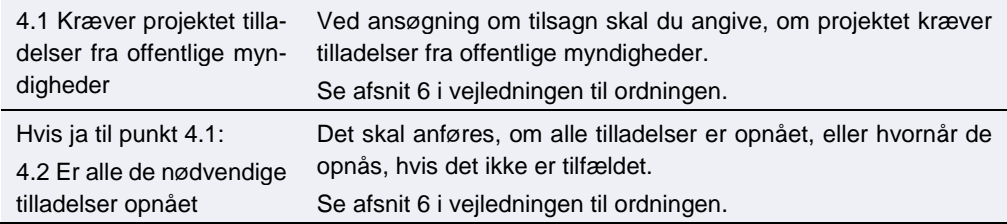

## <span id="page-11-2"></span>**6. Faneblad 4: Budget**

For at afgøre tilskuddets størrelse skal du opstille et budget, der medtager alle omkostninger, som du søger støtte til. Læs om tilskudsberettigede udgifter i vejledningen til ordningen.

Skemaet er opdelt i blokke med tabeller for forskellige typer omkostningsarter, f.eks. udgifter til løn, indirekte udgifter og ekstern bistand/konsulent. Hver udgift skal angives i sit eget felt og må ikke grupperes.

#### **OBS**

Ansøgere oplever at få fejlmeddelelse i deres ansøgning og deraf ikke få lov til at indsende ansøgningen. Disse fejl er typisk som følge af udfyldningen af budgetfanen. Her er en beskrivelse af de typiske fejl i skemaet og hvordan du undgår dem:

1) Felterne "Beskrivelse", "antal", "stykpris" og "udgift" er ikke udfyldt. Disse felter er

- altid obligatoriske og skal udfyldes. Hvis du f.eks. fortryder en udgift skal du igen skrive værdien "0" idet feltet ikke må stå tomt
- 2) Ved beløb over 100.000 kr. skal feltet 'type' være udfyldt.
- 3) Ved typen 'to tilbud' skal der angives oplysninger for begge tilbud, og det første tilbud skal være det billigste.
- 4) Ved typen 'eneleverandør' skal leverandør og bilagsnavn angives.
- 5) Ved typen 'andet' er feltet 'note' obligatorisk.

**Hvis der ikke er nok linjer i skemaet** (Ved flere end 30 udgiftslinjer på samme omkostningsart) skal du i stedet sende budgetspecificeringen som en Excel-fil: Angiv én samlet sum på omkostningsarten og angiv i beskrivelsen "vedhæftet budgetudspecificering" til beskrivelsen. Dernæst udfylder og vedhæfter du Excel-arket "budgetspecificering" som angivet. Excel-arket finder du i tilskudsguiden. I feltet indkøbstype kan du angive "andet", hvis ingen af de underliggende poster er over 100.000. Ellers angives den mest dækkende indkøbstype. Du finder "Skabelon til budgetspecificering" under ordningen på Tilskudsguiden.

Se den nedenstående faktaboks for at se, hvordan du udfylder felterne til "Ekstern bistand/konsulent", "Materialer" og "Andet".

#### <span id="page-12-0"></span>**6.1 Interne lønudgifter**

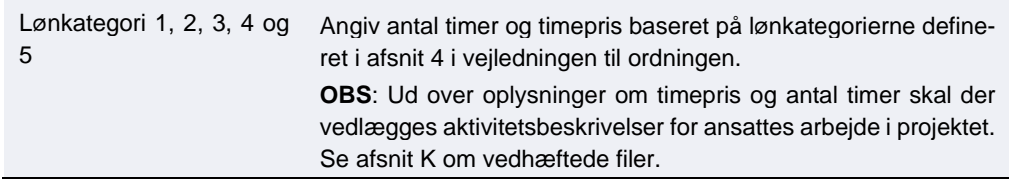

### <span id="page-12-1"></span>**6.2 Lønudgifter, eksterne samarbejdspartnere**

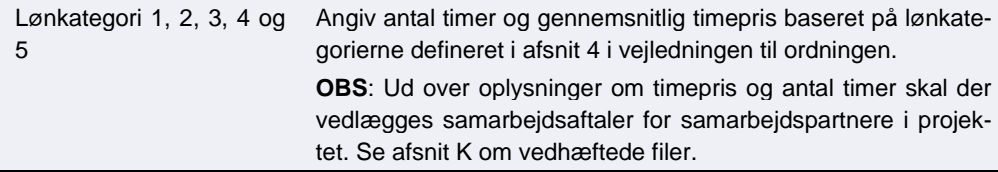

### <span id="page-12-2"></span>**6.3 Indirekte udgifter / overhead**

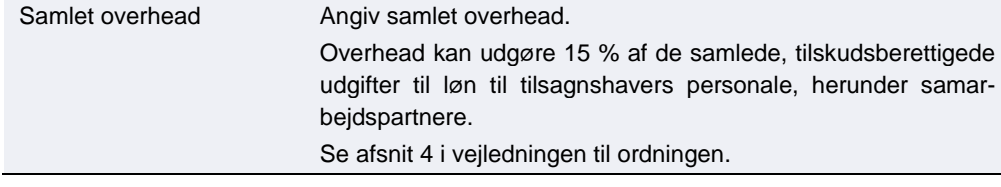

## <span id="page-12-3"></span>**6.4 Ekstern bistand / konsulent**

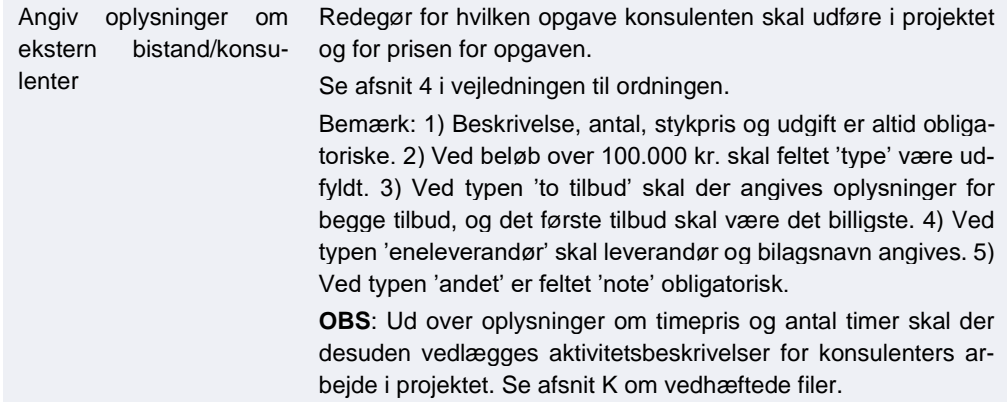

### <span id="page-12-4"></span>**6.5 Udstyr**

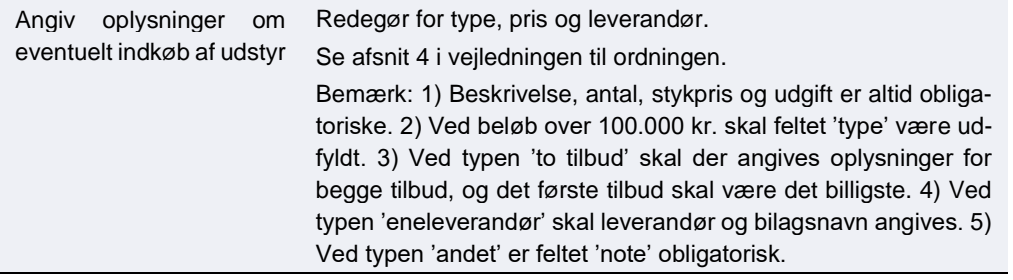

### <span id="page-13-0"></span>**6.6 Materialer**

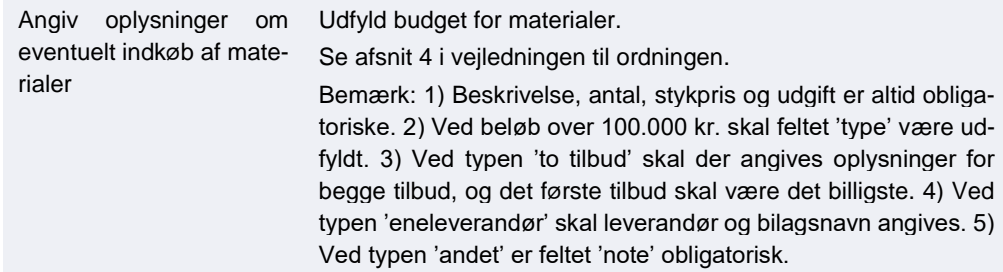

<span id="page-13-1"></span>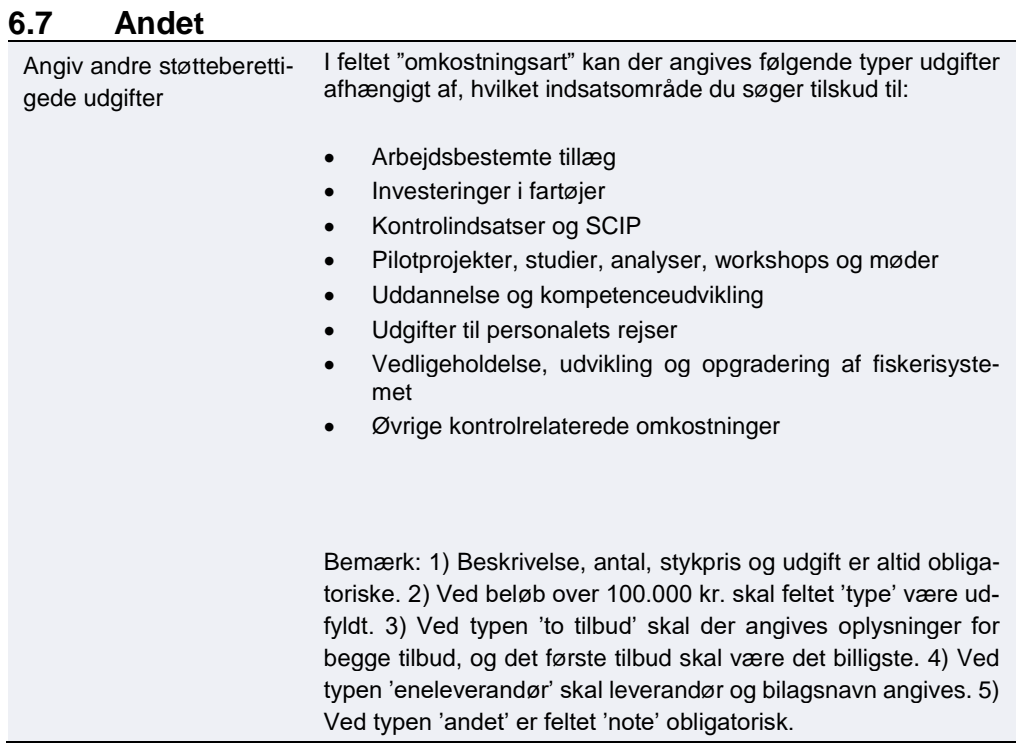

### <span id="page-13-2"></span>**6.8 Sum overblik**

Dette felt udfyldes automatisk

### **Faktaboks: Udfyldelse af forskellige felter på udgifter over 100.000 kr.**

Gælder for felterne i blokkene for "Ekstern bistand/konsulent", "Materialer" og "Andet".

#### **Felter det altid udfyldes**:

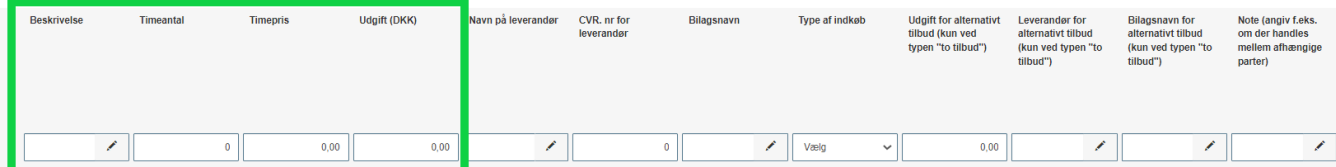

- Beskrivelse: Redegør for hvilken opgave konsulenten skal udføre i projektet.
- **(Time)antal:** Angiv antal timer.
- **Timepris/stykpris:** Angiv den timepris der forventes faktureret. Hvis der er er flere timepriser, angives de med en linje for hver.
- **Udgift (DKK):** Angiv den forventede pris for opgaven.

#### **Udfyldes når udgiften er over 100.000 kr.:**

**Type af indkøb:** Angiv hvorledes der sikres rimelige priser.

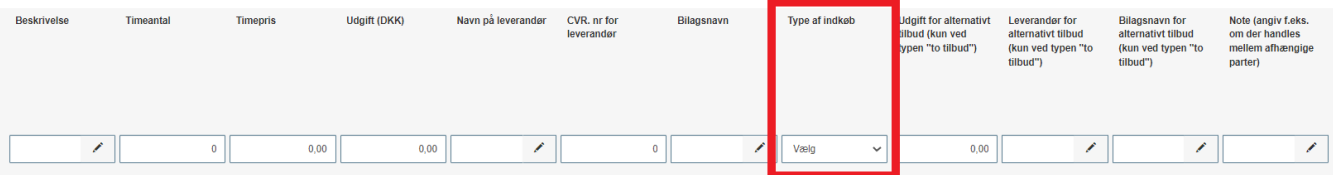

Du kan vælge mellem:

- Jeg vedlægger dokumentation for to tilbud.
- Anslåede udgifter vil indgå i udbud efter tilbudsloven.
- Anslåede udgifter vil indgå i udbud efter udbudsloven f.eks. EU-udbud.
- Jeg vedlægger eneleverandørerklæring og yderligere bilag om forsøg på at indhente tilbud.
- Jeg køber ind via SKI.
- Andet beskriv i note.

#### **Udfyldes når du har valgt "Jeg vedlægger eneleverandørerklæring" som type:**

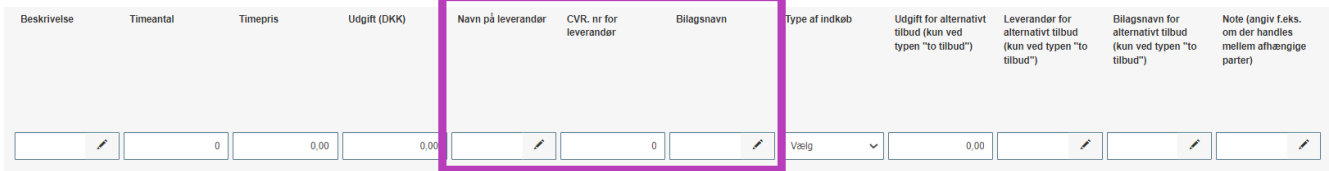

Her skal du angive leverandørnavn og CVR-nr. samt hvilket bilagsnavn, eneleverandørerklæring har. Desuden skal du medsende yderligere information om, hvorledes du har forsøgt at indhente tilbud. Bilagsnavn skal stemme overens med navnet og nummereringen i din vedlagte bilagsliste samt med filnavnet på den vedhæftede fil.

#### **Udfyldes når du har valgt "Jeg vedlægger dokumentation for to tilbud" som type:**

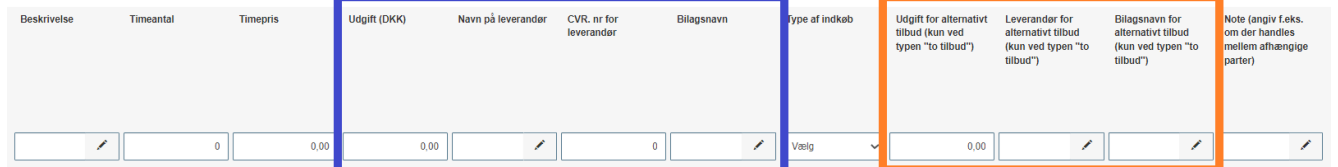

Her skal du udfylde ekstra oplysninger om de to sammenlignelige tilbud. Oplysningerne om det billigste tilbud angives som det første (felterne i den blå kasse ovenfor). Oplysninger om det alternative og dyrere tilbud angives til højre (felterne i den orange kasse ovenfor).

Hvis du forventer at vælge det dyreste tilbud, skal du udfylde feltet "note" med en begrundelse.

Bilagsnavne skal stemme overens med navnet og nummereringen i din vedlagte bilagsliste samt med filnavnet på den vedhæftede fil.

#### **Udfyldes når du har valgt "andet" som type:**

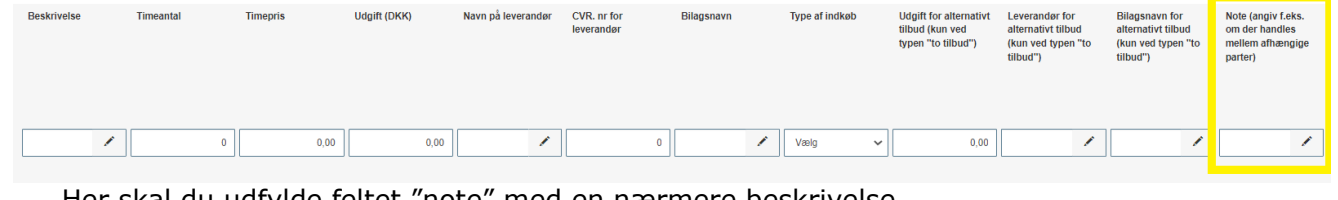

Her skal du udfylde feltet "note" med en nærmere beskrivelse.

Faktaboks. Udfyldelse af faneblade 4: Budget Note: Ved handel mellem afhængige parter skal det angives i feltet "note", og du kan kun få tilsagn til kostprisen, som skal angives. Se afsnit 7 i vejledningen til ordningen

## <span id="page-16-0"></span>**7. Faneblad 5: Finansiering**

I denne sektion udfyldes oplysninger om den ønskede finansiering fra tilskudsordningen.

<span id="page-16-1"></span>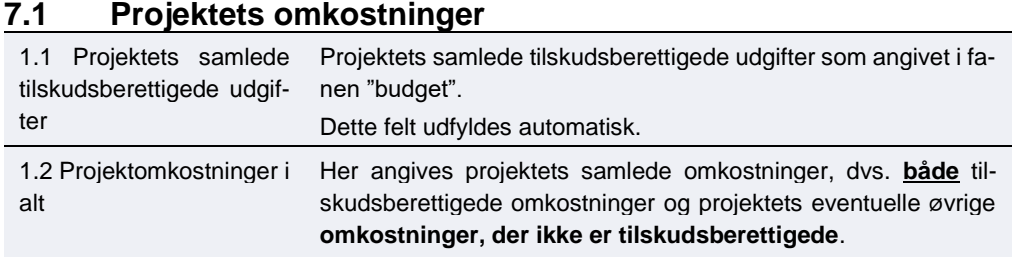

### <span id="page-16-2"></span>**7.2 Den støtte under EHFAF-programmet, der ansøges om**

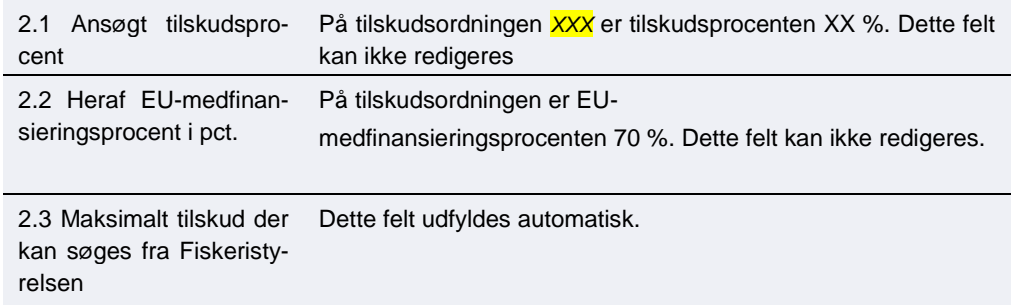

## <span id="page-17-0"></span>**8. Faneblad 6: Statistik**

I denne sektion udfyldes data til brug for rapportering. Disse oplysninger benytter Fiskeristyrelsen til EU-rapportering.

## <span id="page-17-1"></span>**8.1 Ansøgerdata**

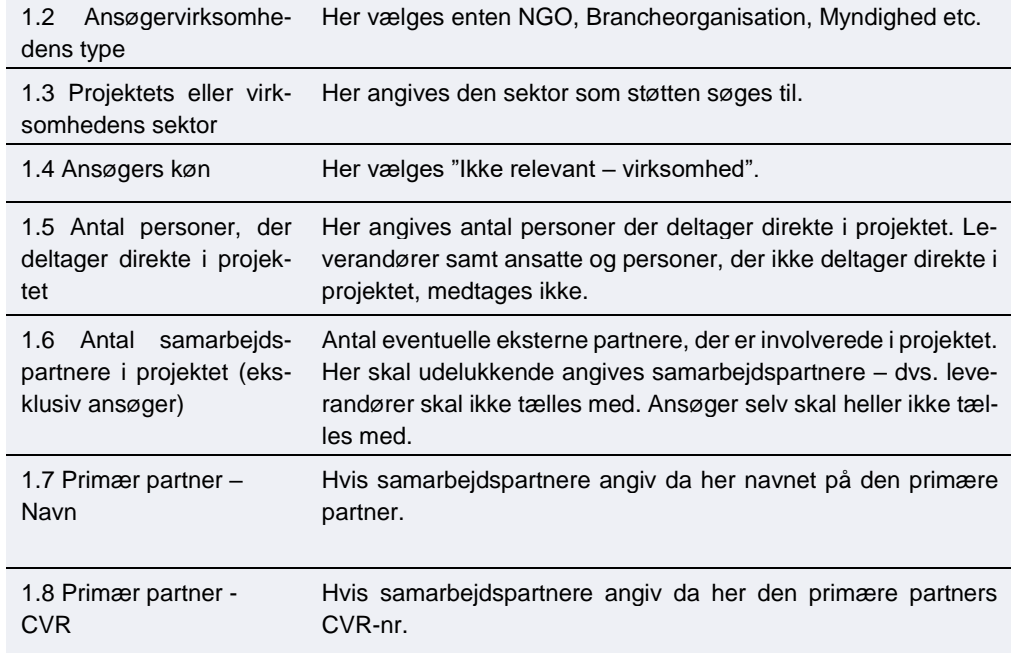

### <span id="page-17-2"></span>**8.2 Område**

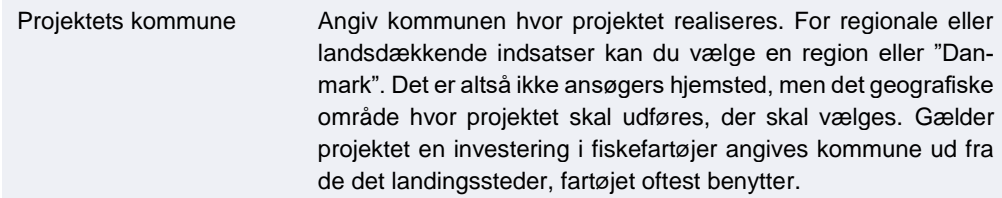

### <span id="page-18-0"></span>**8.3 Særlige formål**

*Disse oplysninger er vi forpligtet af EU til at spørge om. Derfor vil de være med selv på ordninger, hvor det måske ikke er relevant*

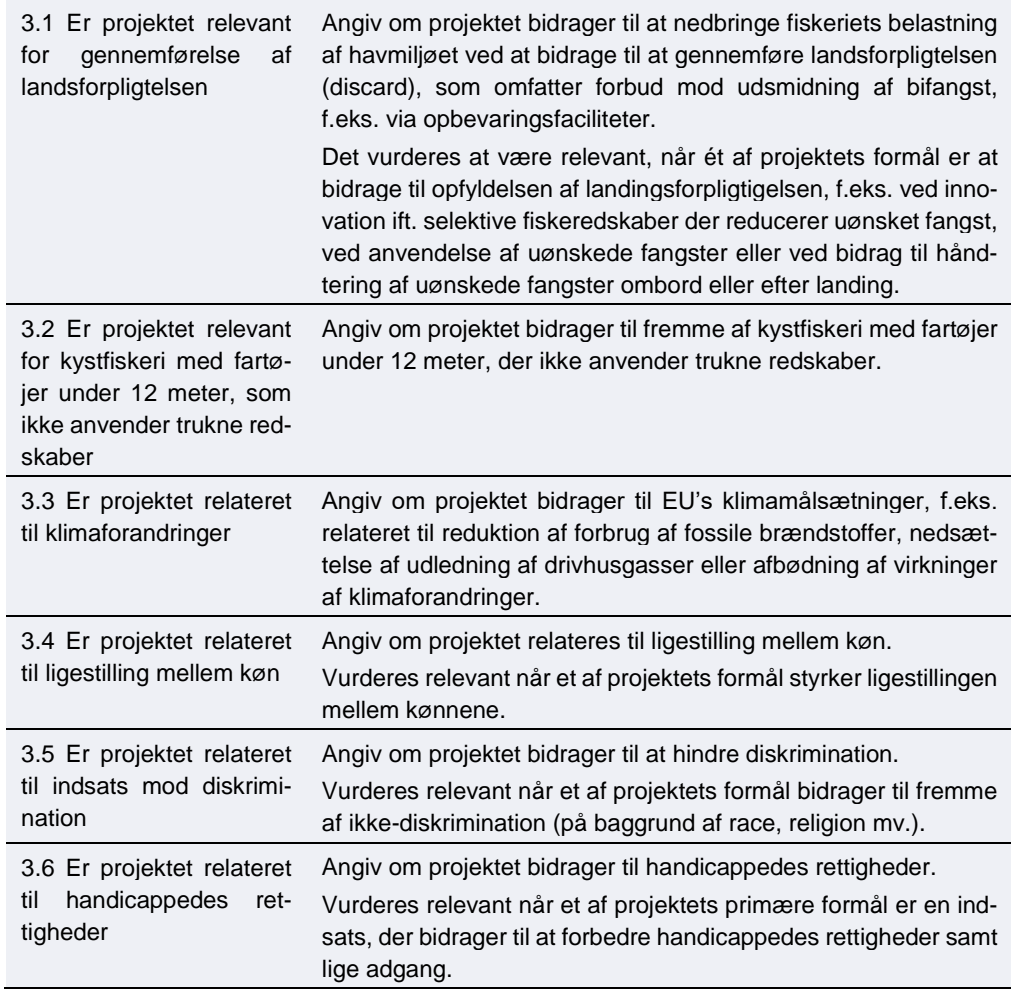

#### <span id="page-18-1"></span>**8.4 Resultatindikator**

Skal vælges til hver ordning. Ansøger udfylder dernæst indikatoren

Varierer efter ordning:

- CR 15 Installerede eller forbedrede kontrolmidler (antal midler)
- CR 19 Tiltag til forbedring af forvaltningskapaciteten (antal tiltag)

## <span id="page-19-0"></span>**9. Faneblad 7: Antagelighed**

## <span id="page-19-1"></span>**9.1 Antagelighed**

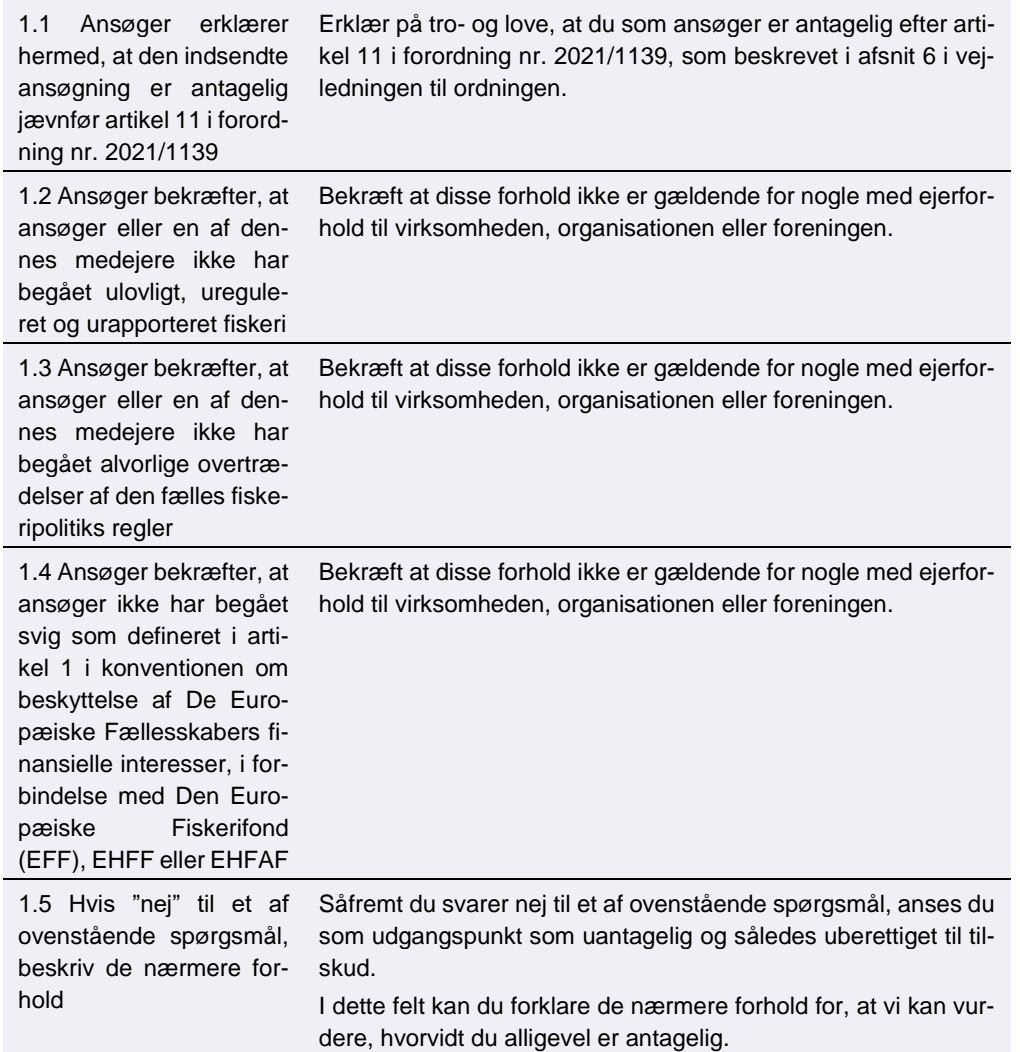

## <span id="page-20-0"></span>**9.2 Ejerkredsen og fiskefartøjer**

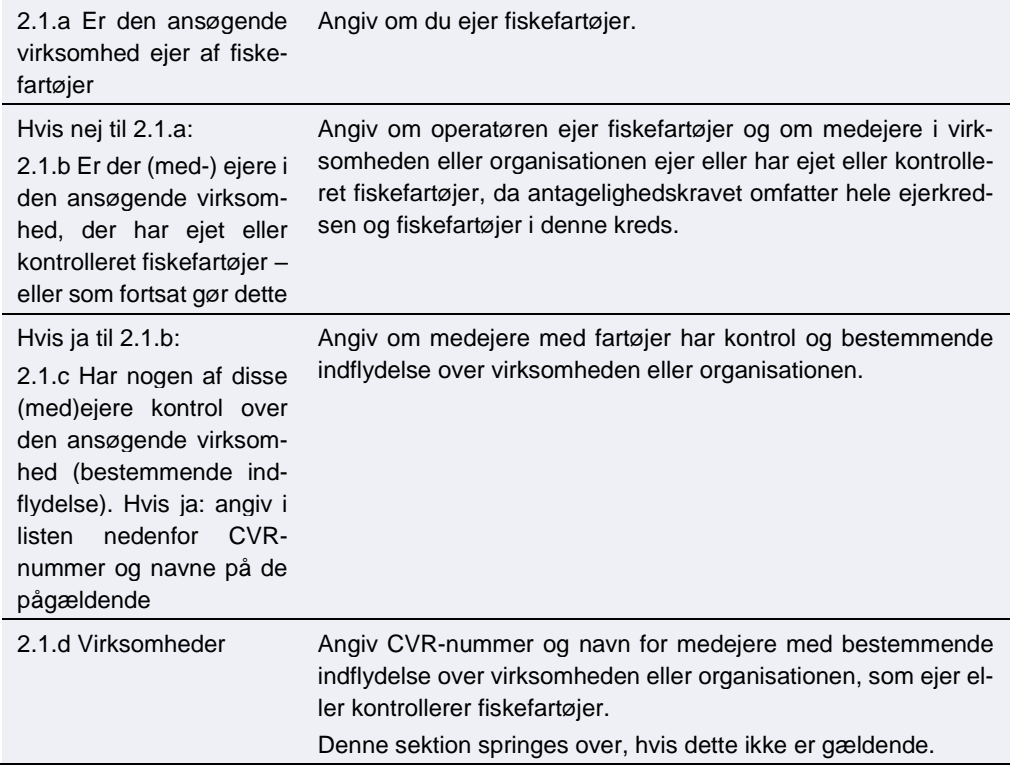

## <span id="page-20-1"></span>**9.3 IUU – fartøjer**

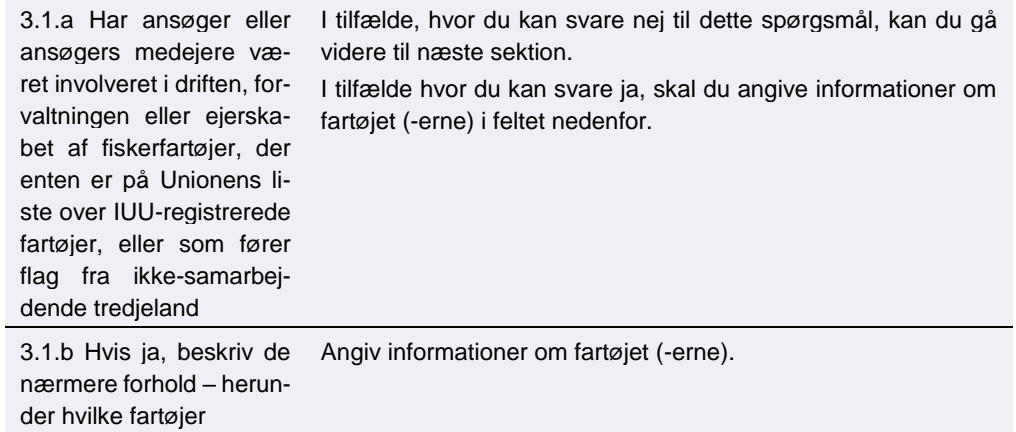

## <span id="page-20-2"></span>**9.4 Operatør af fartøjer**

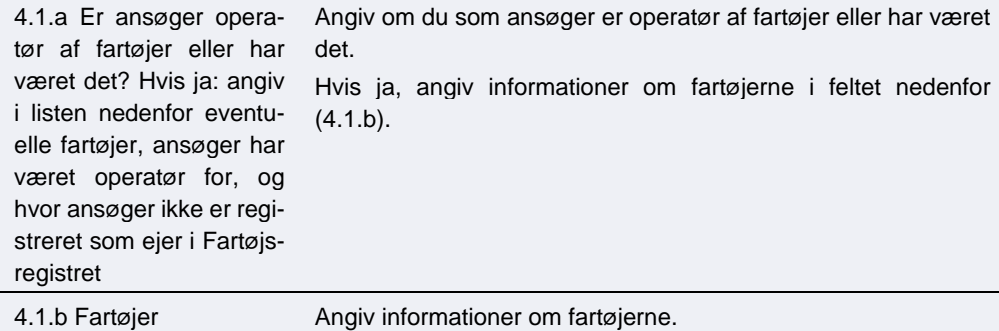

## <span id="page-21-0"></span>**10. Faneblad 8: Erklæring**

Inden ansøgningen sendes, skal du bekræfte en række oplysninger. Du bekræfter oplysninger ved at afmærke feltet.

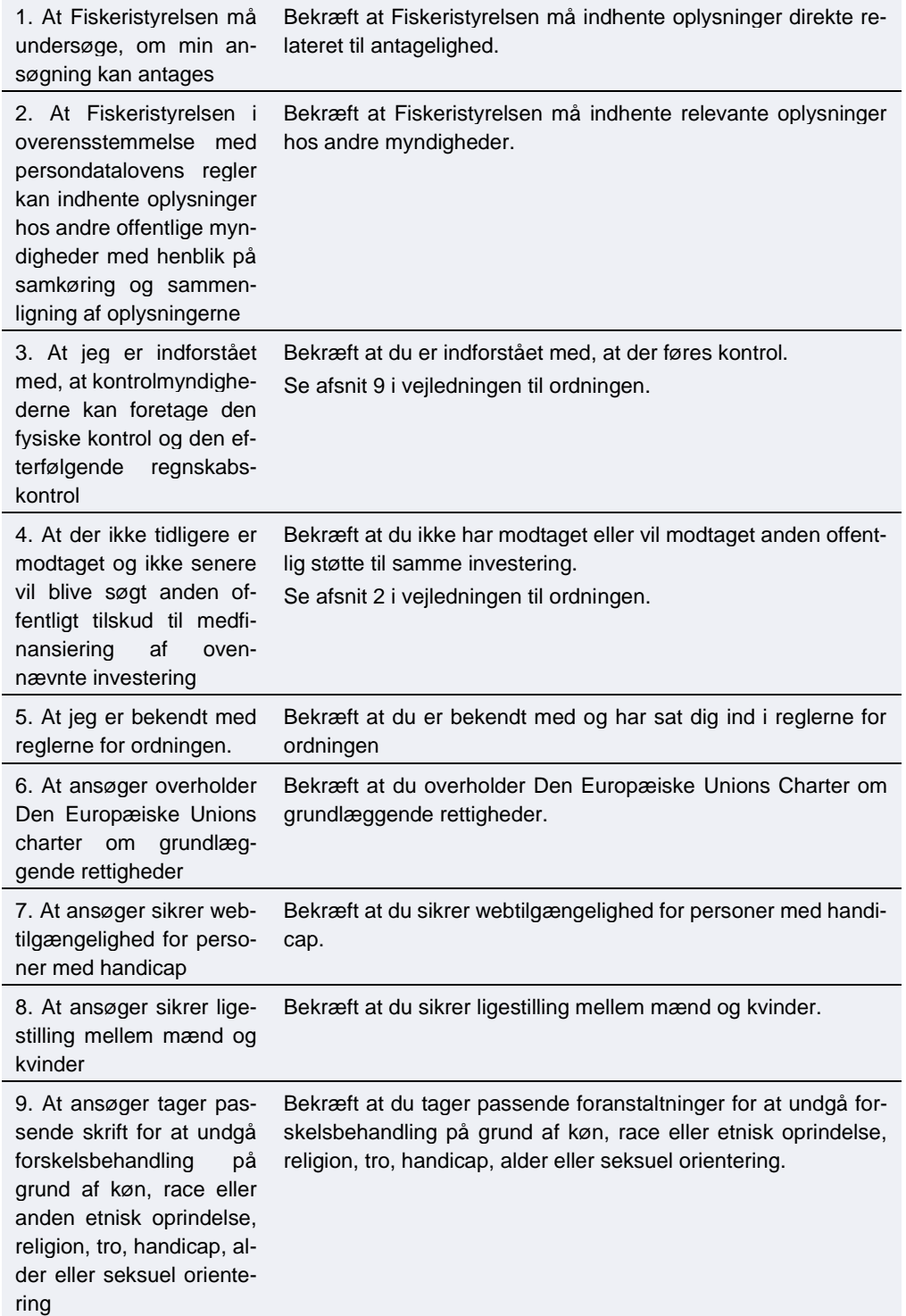

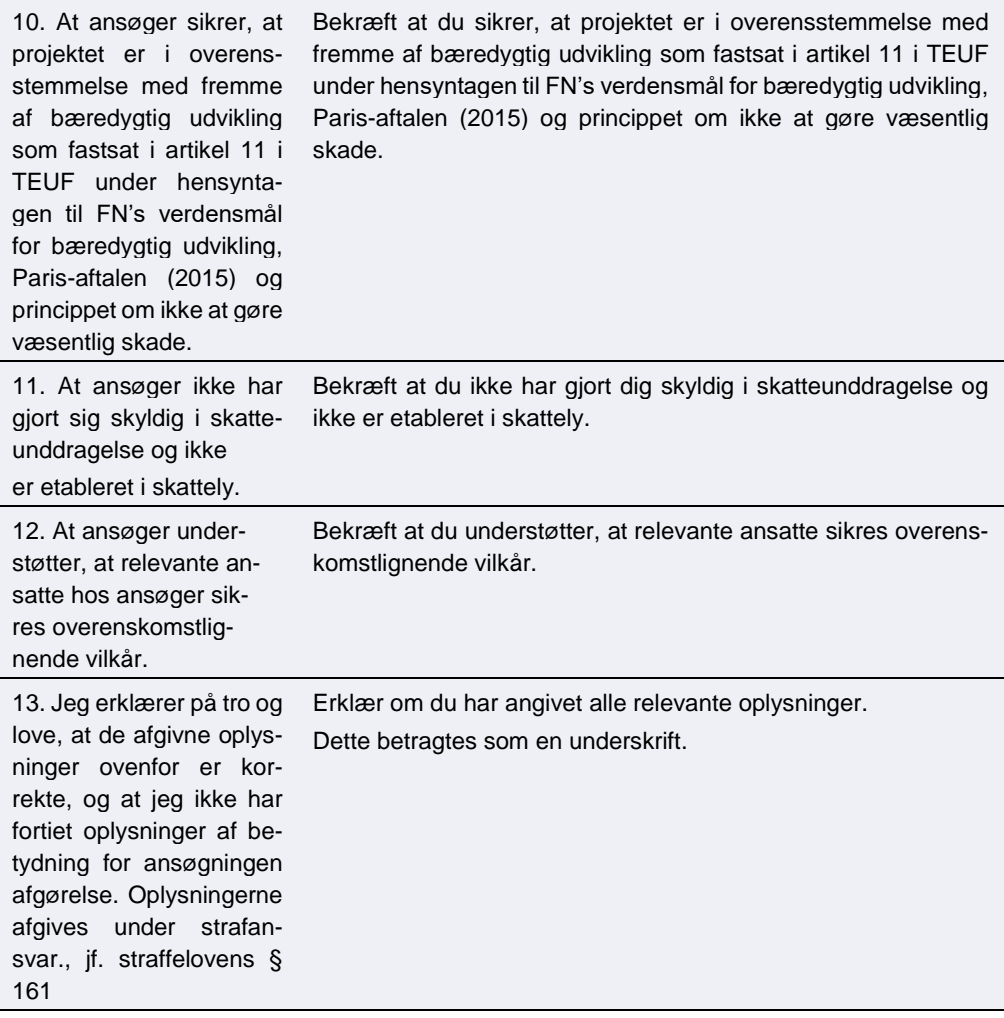

## <span id="page-23-0"></span>**11. Faneblad 9: Vedhæftede filer**

Her kan du vedhæfte de filer, der er nødvendige for ansøgningen. Se vejledningens kapitel 3 og 5 for mere information.

Ansøgningsskemaet skal være udfyldt med de påkrævede oplysninger, og du skal vedhæfte følgende:

- Skema til samarbejdsaftaler, hvis to eller flere parter indgår i et samarbejde om projektet.
- To direkte sammenlignelige tilbud for udgifter over 100.000 kr. samt oversigt over tilbud
- Udspecificeret budget.
- Dokumentation til brug for prioriteringen.

Desuden kan du, hvis det er relevant for din ansøgning, vedhæfte:

• De nødvendige tilladelser fra offentlige myndigheder, hvis tilladelserne er opnået på ansøgningstidspunktet.

Du kan læse mere om kravene til ansøgningen i vejledningen til ansøgning.

Du kan læse mere om projektbeskrivelserne i vejledningen til ordningen.

Det er vigtigt, at din ansøgning er fyldestgørende, og at du har sendt alle relevante bilag med. Hvis ansøgningen er mangelfuld, f.eks. hvis du ikke har beskrevet projektet tilstrækkeligt fyldestgørende, eller ikke har indhentet to uafhængige tilbud på alle udgifter over 100.000 kr., kan det betyde, at du får et afslag eller nedsat tilskudsbeløb.

Desuden skal der vedhæftes **en liste over alle vedhæftede bilag, med filnavne og beskrivelser**. Hvis du har angivet et bilagsnavn i ansøgningen, skal bilagets filnavn svare til dette.

Ansøgningsformularen kan håndtere *10 vedhæftede filer.* Vi anbefaler derfor, at man samler bilagene i én eller flere zip-filer. Såfremt det er flere zip-filer, bør disse navngives med den fane de vedrører i ansøgningsskemaet. Angiv så tydeligt som muligt indholdet af filerne.

Den maksimalt tilladte størrelse på alle vedhæftningerne tilsammen er 250 MB.

De tilladte filtyper er

- .pdf
- .zip
- .docx (MS Word)
- .doc (MS Word)
- .xls (MS Excel)
- .xslx (MS Excel)
- .png
- .jpg
- .jpeg
- .gif

## <span id="page-24-0"></span>**12. Faneblad 10: Godkend og send**

Her får du et overblik over din ansøgning, og det markeres, hvis der er mangler.

Du skal godkende og sende ansøgningen, før Fiskeristyrelsen kan påbegynde sagsbehandlingen af den. Det er vigtigt, at du trykker på "Godkend og indsend"- feltet i bunden af ansøgningen.

Ansøgningen er indsendt, når du modtager en kvittering på skærmen. Fiskeristyrelsen anbefaler, at du downloader en kopi af din kvittering.

## <span id="page-25-0"></span>**13. Kvittering for modtagelse af ansøgning**

Efter afsendelse af din ansøgning på ansøgningsportalen, får du vist et kvitteringsbillede. Her har du også mulighed for at downloade din ansøgning. Hvis du glemmer at downloade kvitteringsbilledet, kan du altid genfinde kvitteringen ved at klikke ind på ansøgningen under "mine ansøgninger" og derefter klikke på "ansøgning oprettet" under overskriften "sagsforløb". Du vil herunder finde kvitteringen, som du kan downloade som en pdf-fil.

#### Vis og download kvitteringen

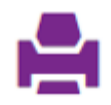

Bemærk at ansøgningen, når den er indsendt, ikke kan redigeres, medmindre skemaet genåbnes af en sagsbehandler. For at genåbne ansøgningen skal du vælge "send besked til sagsbehandler" og oplyse, at du gerne vil genåbne ansøgningen, så du kan rette i den.

Gem derfor altid en version af ansøgningen til evt. senere brug ved at downloade den.

Du kan være sikker på, at ansøgningen er sendt, når du har downloadet kvitteringen. Herefter kan du igangsætte projektet for egen regning og risiko. Datoen for hvornår du kan igangsætte projektet vil fremgå af kvitteringen.

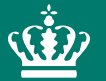

Fiskeristyrelsen Nyropsgade 30 1780 København V

mail@fiskeristyrelsen.dk